# **Installation Note**

# **Agilent Technologies ESG Vector Signal Generator E4438C Add Option 005 (Internal Hard Drive) Kit Part Number E4400-60599**

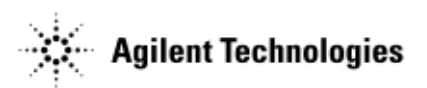

**Part Number E4400-90551 Printed in USA May 2005 Supersedes January 2004**

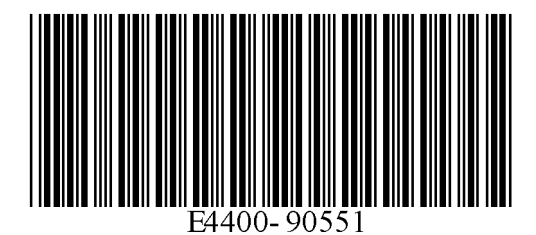

#### **Notice**

The information contained in this document is subject to change without notice.

Agilent Technologies makes no warranty of any kind with regard to this material, including but not limited to, the implied warranties of merchantability and fitness for a particular purpose. Agilent Technologies shall not be liable for errors contained herein or for incidental or consequential damages in connection with the furnishing, performance, or use of this material.

# **ESG Vector Signal Generator E4438C Add Option 005(Internal Hard Drive) Kit Part Number E4400-60599**

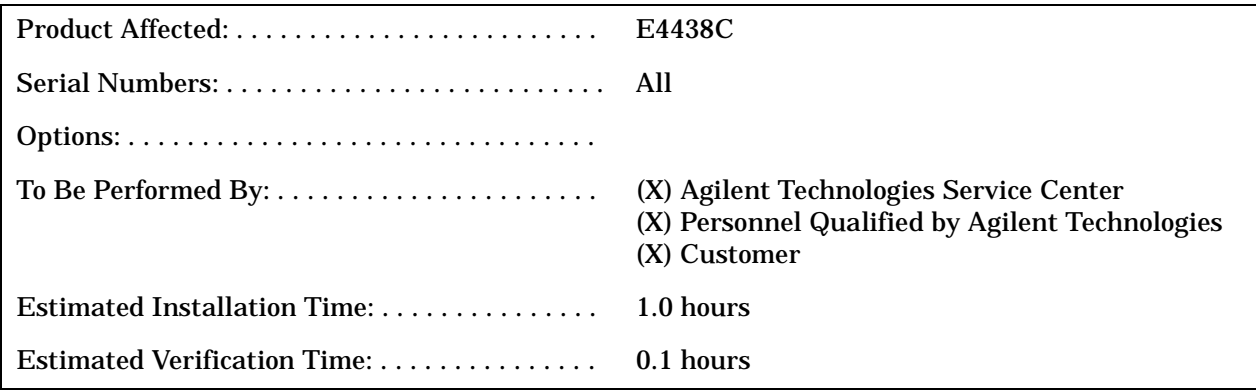

## **Introduction**

This upgrade kit adds Option 005, Internal Hard Drive, to the E4438C.

**NOTE** This upgrade kit requires that Option 001, 002, 601, or 602 be already installed in the signal generator.

Installation includes the following major steps:

- 1. Check signal generator operation.
- 2. Remove the instrument covers.
- 3. Install the Internal Hard Drive, Option 005.
- 4. Verify installation of Option 005.
- 5. Re-assemble the signal generator.
- 6. Perform a functionality test on the signal generator.

## **Installation Kit Parts List**

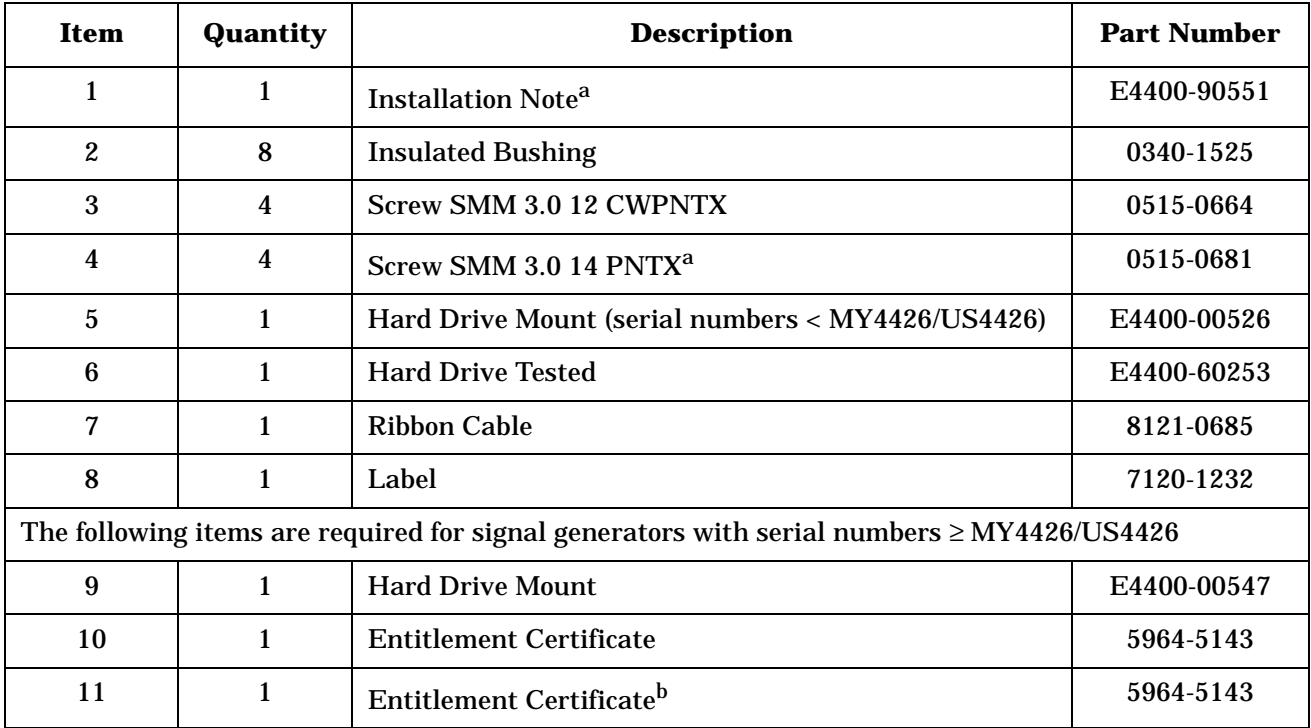

a. This item cannot be ordered separately.

b. Must be ordered separately if installed by the Agilent Service Center.

**IMPORTANT** If the Agilent Service Center orders the Option 005 hard drive m kit using the 5x5 part number, then they must contact Agilent and order the entitlement certificate.

#### **Tools Required**

- TORX T-10 driver
- TORX T-15 driver
- TORX T-20 driver
- Long-nose pliers
- Scissors

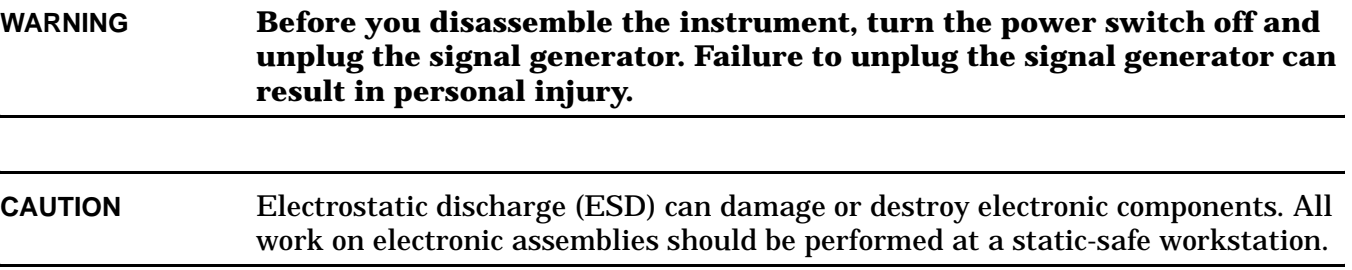

#### <span id="page-4-0"></span>**Check Signal Generator Operation**

Use the following procedure to confirm that the signal generator powers up and that the internal diagnostic check identifies no errors. The internal check evaluates the operation of the signal generator and returns an error message if it detects a problem.

- 1. Turn on the signal generator and let it warm up for at least five minutes.
- **NOTE** When signal generators with Option 1E5 are first turned on, the reference oven will be cold and an error message ERROR 514, Reference Oven Cold appears on the front-panel display. In addition, both the OVEN COLD annunciator and the ERR annunciator appear on the front-panel display. After approximately five minutes, the OVEN COLD annunciator automatically clears, but the

ERR annunciator remains on until all errors are cleared from the error queue.

2. Run the instrument self test. Press **Utility** > **Instrument Info/Help Mode** > **Self Test** > **Run Complete Self Test**. Upon completion of the self test, a summary is displayed. Use the service guide to troubleshoot any failures detected by the self test.

**NOTE** Some circuits may require up to 50 minutes to warm up before passing the self-test. If self-tests continue to fail after 50 minutes of warm up, troubleshoot the instrument.

- 3. Check to see if the ERR annunciator is on.
	- If the ERR annunciator is on, review the error messages in the error queue by pressing **Utility** > **Error Info** > **View Next Error Message**. The first error message in the error queue appears in the display text area. (Refer to the signal generator error messages document for information about each error message.)

After resolving all problems causing errors, press **Clear Error Queue(s)**.

• If the ERR annunciator is off, the signal generator operation check passed.

# **Removing Outer and Inner Instrument Covers**

#### **Tools Required**

- TORX T-10 driver
- TORX T-15 driver
- TORX T-20 driver
- Long-nose pliers

## **Removing the Outer Cover**

Refer to Figure 1.

- 1. Disconnect the power cord.
- 2. Using a T-20 driver, remove the two strap handles (1) by loosening the screws.
- 3. Using a T-15 driver, remove the center screws (3) on the four rear-panel feet (2).
- 4. Remove the four bottom feet (5) and (6) from the cover by pushing and pulling the tab.
- 5. Slide the outer cover (4) off the frame.

#### **Removing the Inner Covers**

Refer to Figure 1.

- 1. Using a T-10 driver, remove the ten screws (10) from the inner cover (7).
- 2. Remove the inner cover.

For signal generators with serial numbers < MY4426/US4426, refer to the section, ["Hard Drive Installation](#page-8-0)  [for serial numbers < MY4426/US4426" on page 9](#page-8-0).

For signal generators with serial numbers ≥ MY4426/US4426, refer to the section[,"Hard Drive Installation](#page-12-0)  for Serial Numbers  $\geq$  [MY4426/US4426" on page 13](#page-12-0).

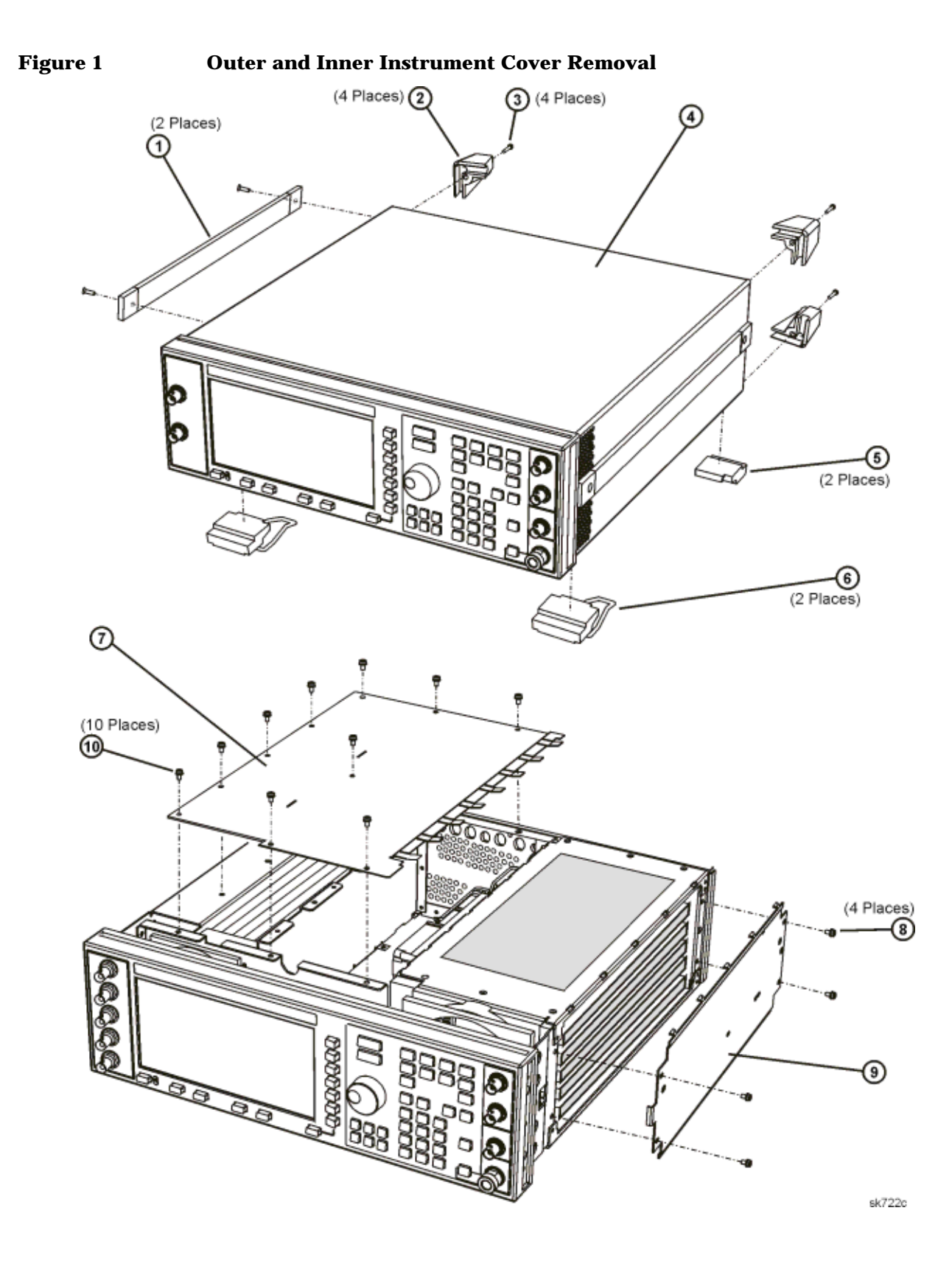

#### <span id="page-7-0"></span>**Front Panel Removal Procedure for serial numbers < MY4426/US4426**

Refer to Figure 2 for this procedure.

- 1. Remove the side trims that cover the four screws (2).
- 2. Using a T-15 driver, remove the four screws (1) from the sides of the frame.

**CAUTION** Before removing the front panel from the signal generator, lift and support the front of the signal generators frame.

- 3. Slide the front panel over the RF output connector.
- 4. Disconnect the W35 A3 Front Panel Auxilary Board cable from J30 of the A23 Motherboard.
- 5. Disconnect the W36 A1 Keyboard cable from J32 of the A23 Motherboard.
- 6. Using long-nose pliers, disconnect the following cables:
	- W1 (I INPUT) from J7 of the A10 I/Q Multiplexer
	- W2 (Q INPUT) from J8 of the A10 I/Q Multiplexer
	- W3 (DATA INPUT) from J24 of the A23 Motherboard
	- W4 (DATA CLOCK) from J21 of the A23 Motherboard
	- W5 (SYMBOL SYNC) from J23 of the A23 Motherboard
	- W6 (EXT 1 INPUT) from the A19 Daughterboard (refer to the connector diagram located on the A19 Daughterboard cover)
	- W7 (EXT 2 INPUT) from the A19 Daughterboard (refer to the connector diagram located on the A19 Daughterboard cover)
	- W8 (LF OUTPUT) from the A19 Daughterboard (refer to the connector diagram located on the A19 Daughterboard cover)
- 7. Remove the front panel and lay it upside down on the table.

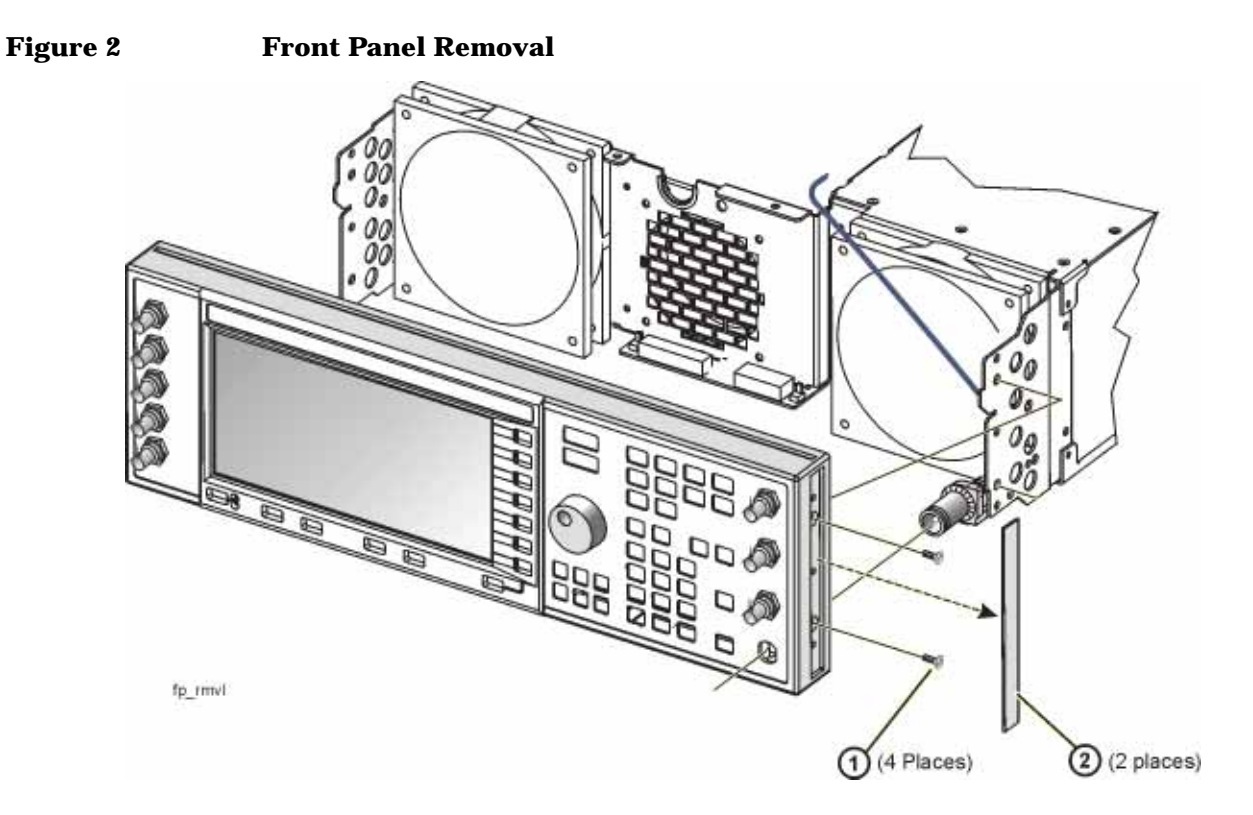

#### <span id="page-8-0"></span>**Hard Drive Installation for serial numbers < MY4426/US4426**

- 1. Position the hard drive mount (E4400-00526) so that the standoffs are pointing upward. See Figure 3.
- 2. Attach two spacers to each standoff, with the small side down on each side of the standoff. Place a screw through each hard drive mount bracket standoff. Align the spacers and screw into the bottom of the hard drive.
- 3. Torque screws to 3 in-lbs.
- 4. Install W26, the hard drive ribbon cable, to the hard drive. See Figure 4.

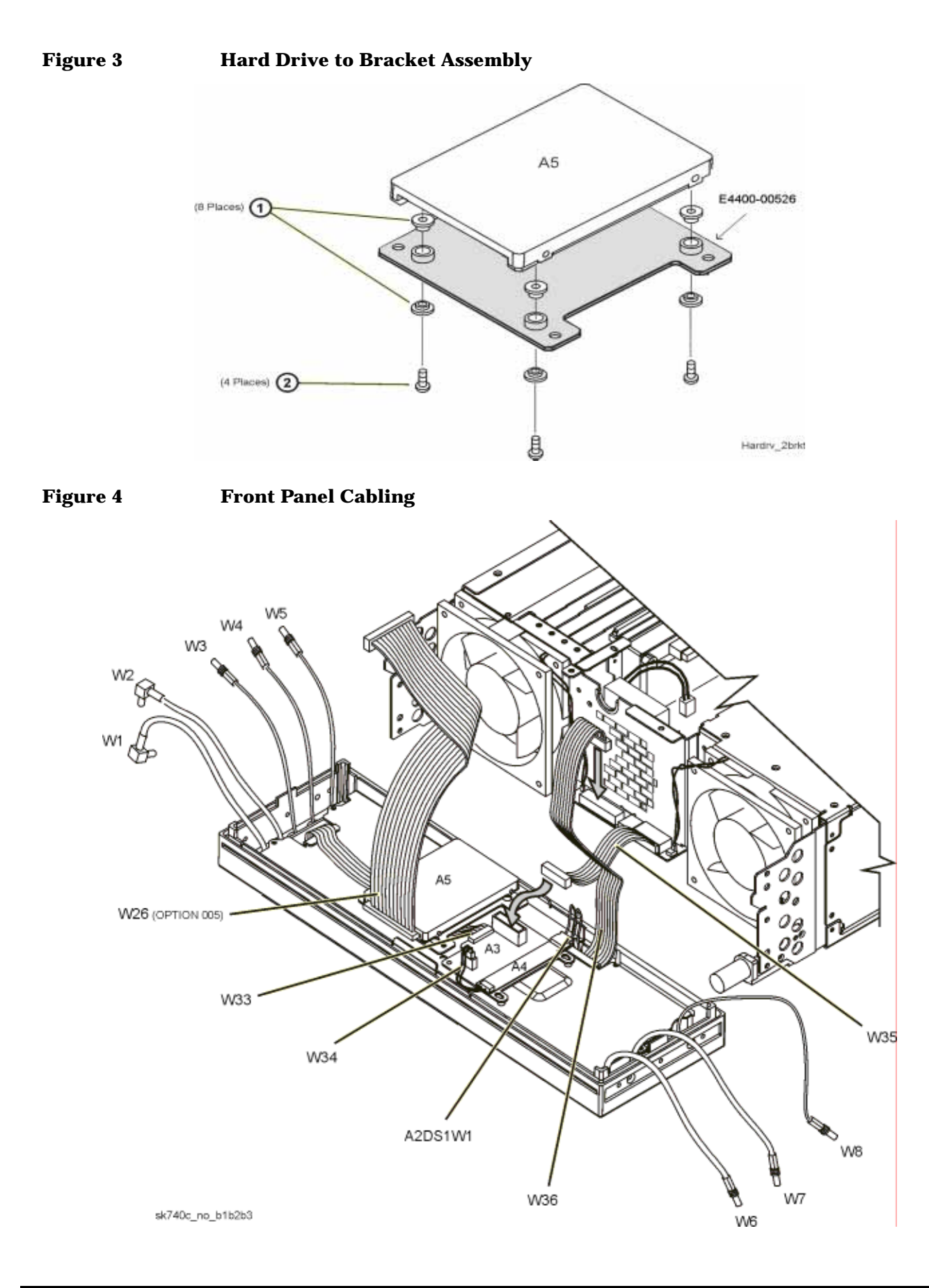

#### **Install the A5 Hard Drive in the Front Panel Assembly**

- 1. Insert four screws through the hard drive into the front panel standoffs. See Figure 5 .
- 2. Torque the screws to 9 in-lbs.

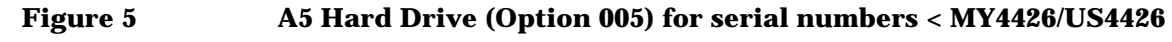

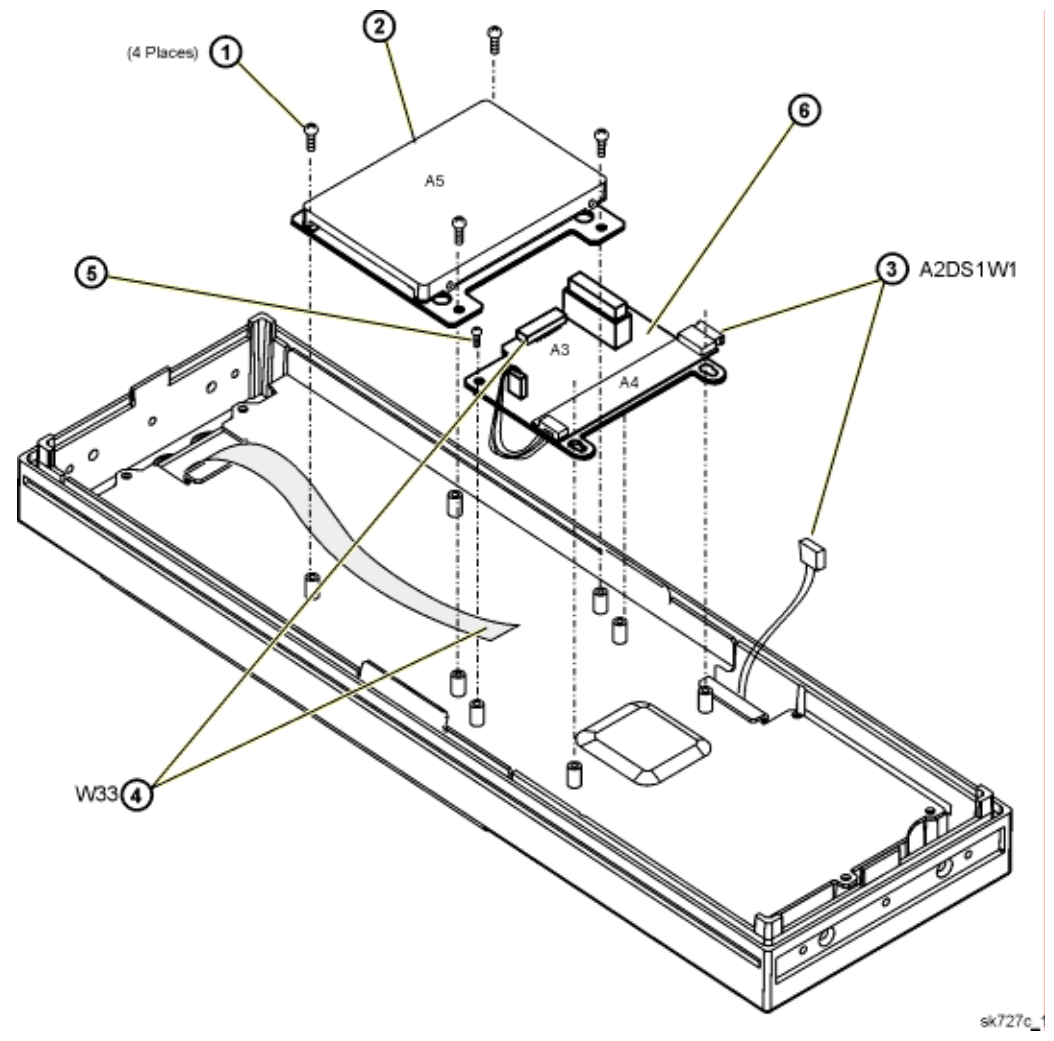

#### **Re-install the Front Panel Assembly**

- 1. Position the W26 ribbon cable so that it is located at the top of the front panel.
- 2. Connect W26 from the A5 hard drive to P3 of the A12 CPU board assembly. See Figure 6.
- 3. Reverse the order of the removal procedure. Refer to ["Front Panel Removal Procedure for serial](#page-7-0)  [numbers < MY4426/US4426" on page 8.](#page-7-0)
- 4. Torque all T-10 screws to 9 in-lbs.
- 5. Torque all T-15 screws to 21 in-lbs.
- 6. Torque all T-20 screws to 21 in-lbs.

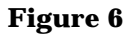

**Figure 6 A12 CPU Board Assembly**

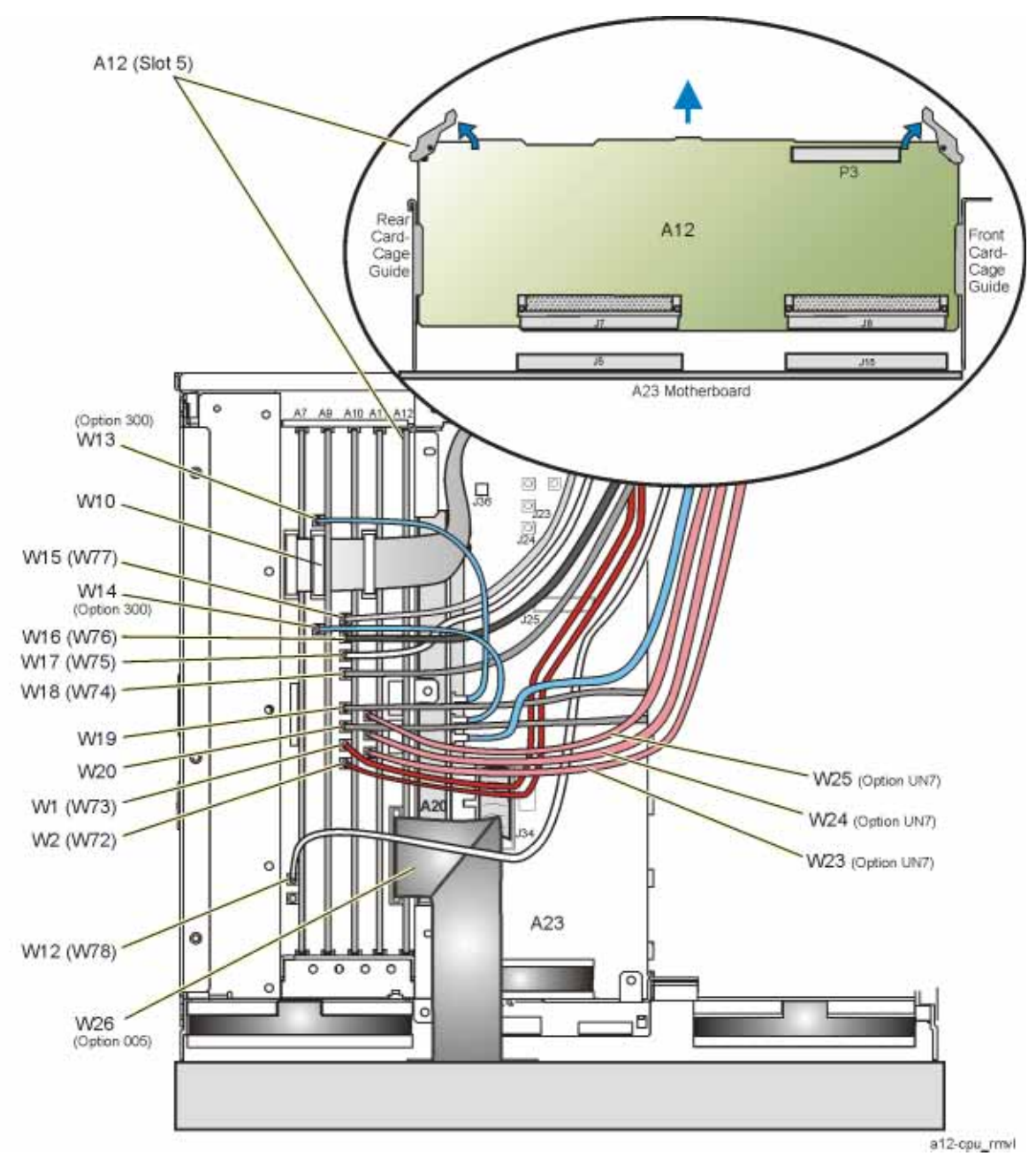

## **Verify Installation of Option 005 for Serial Numbers < MY4426/US4426**

- 1. Turn the instrument on and allow the instrument to warm up for five minutes.
- 2. Access the instrument option information. On the front panel press **Utility** > **Instrument Info/Help Mode** > **Option Info**.
- 3. Review the display to see if 005 HARD DRIVE is listed. If the option is listed, the installation was successful.

**CAUTION** If an option is enabled that does not have the required hardware installed, the menus for that option will be activated, but the option will no operate.

#### <span id="page-12-0"></span>**Hard Drive Installation for Serial Numbers** ≥ **MY4426/US4426**

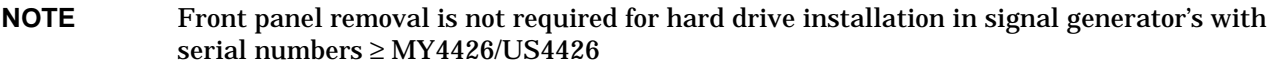

- 1. Position the hard drive mount (E4400-00547) so that the standoffs are pointing upward. See Figure 7.
- 2. Attach two spacers to each standoff, with the small side down on each side of the standoffs. Place a screw through each hard drive mount bracket standoff, aligning the spacers and screw into the bottom of the hard drive.
- 3. Torque screws to 3 in-lbs.
- 4. Install W26, the hard drive ribbon cable, to the hard drive.

#### **Figure 7 E4400-00547 Assembly**

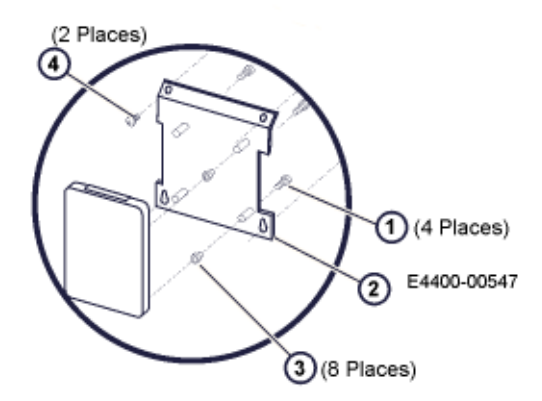

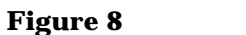

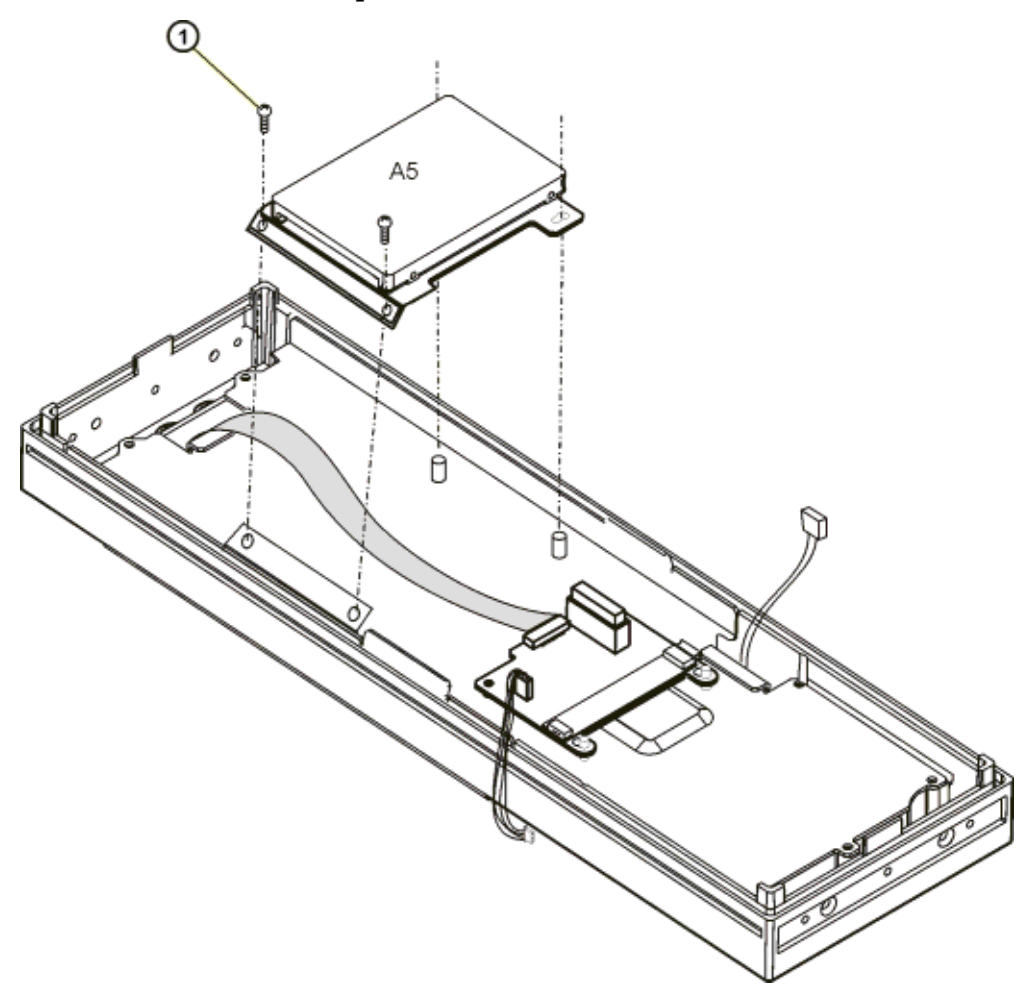

## **Install the Hard Drive A5 on the Front Panel Assembly**

- 1. Position the hard drive bracket so that the angle bend is towards the top of the front panel. Refer to Figure 8.
- 2. Slide the bracket over the two lower standoffs and align the top two screw holes. Attach two screws and torque to 9 in-lbs. Refer to Figure 8.
- 3. Attach ribbon cable W26 from the A5 Hard Drive to P3 of the A12 CPU board. Refer to Figure 6 on page 12.

## **Obtain Option 005 License Key for Serial Numbers** ≥ **MY4426/US4426**

- 1. Turn on the signal generator.
- 2. Retrieve the signal generator's Host ID. Press **Utility** > **Instrument Adjustments** > **Instrument Options** > **Software Options**. The Host ID is shown in the front-panel display and is needed in order to obtain the license key for Option 005.
- 3. Retrieve the Option 005 license. Go to the Global Software Distribution Center (GSDC) website,

"http://www.agilent.com/find/softwarelicense" with your Entitlement certificate. Follow the instructions shown on this website to retrieve the license key for Option 005. An email will be sent to you with the license key and a procedure for installing the license key in the signal generator.

#### **Verify Installation of Option 005 for Serial Numbers** ≥ **MY4426/US4426**

- 1. Turn the instrument on and allow the instrument to warm up for five minutes.
- 2. Access instrument option information. From the front panel press **Utility** > **Instrument Info/Help Mode** > **Options Info**.
- 3. Review the display and verify that 005 HARD DRIVE is listed. If the option is listed, the installation was successful.

**CAUTION** If an option is enabled that does not have the required hardware installed, the menus for that option will be activated, but the option will not operate.

#### **Re-Assemble the Instrument**

Refer to Figure 1.

- 1. Turn the instrument off.
- 2. Unplug the instrument.
- 3. Reinstall the inner and outer instrument covers by reversing the order for removal.
- 4. Torque all T-10 screws to 9 in-lbs.
- 5. Torque all T-15 and T-20 screws to 21 in-lbs.
- 6. Attach the Option 005 label provided to the rear panel, near the original serial number label.

#### **Perform Functionality Check of the Signal Generator**

- 1. Reboot the instrument to check for error messages.
- 2. If error messages are present, see ["Check Signal Generator Operation" on page 5.](#page-4-0)